## GYMNASIUM<br>MEIENDORF

## Anleitung zur Wahl der Wahlpflichtkurse Kl. 10 über IServ

- 1. Logge dich bei IServ ein.
- 2. Klicke links im Reiter "alle Module" an.
- 3. Unter "Kurswahlen" steht bei dir eine eins, klicke "Kurswahlen" an.
- 4. Klicke nun "WPU Wahlen in JG 10 im SJ 23/24" an.

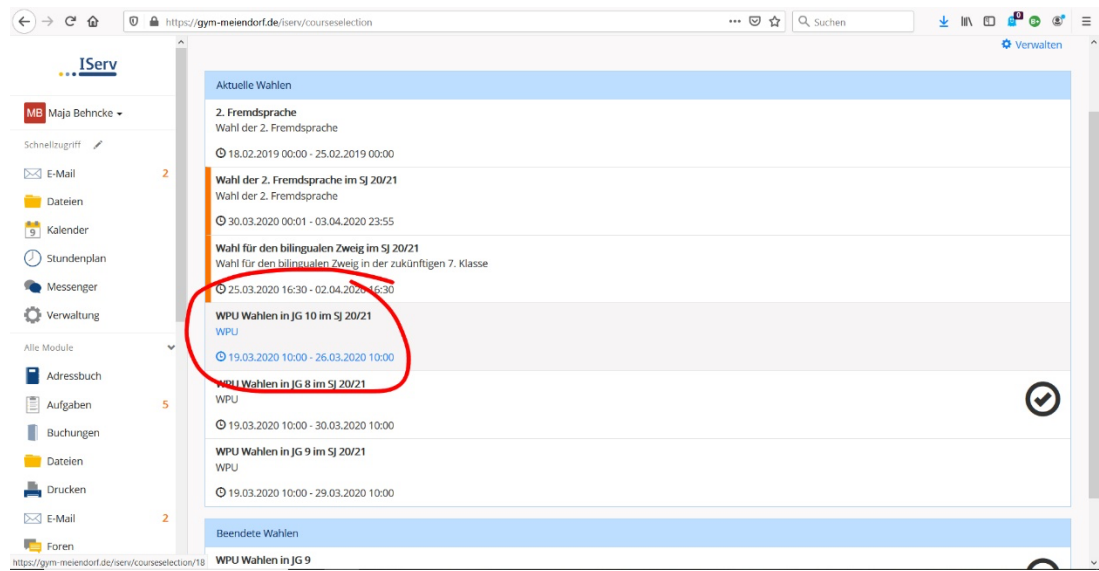

- 5. Du musst nun vier Entscheidungen treffen:
	- a) Triff deine Wahl für den Wahlpflichtbereich I. Dafür gehst du auf "jetzt wählen" und wählst anschließend Musik oder Kunst.

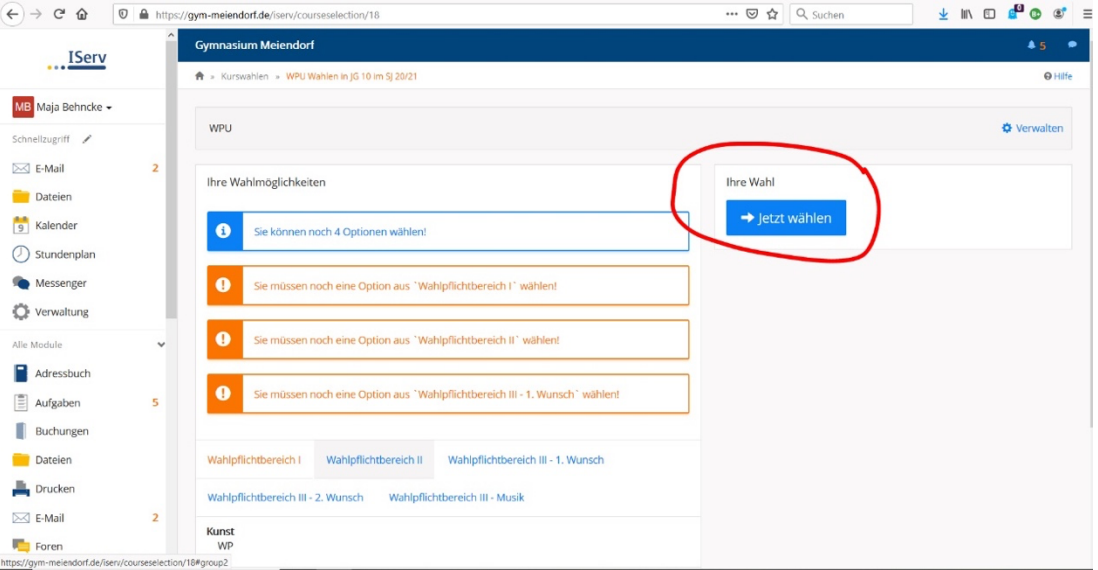

## GYMNASIUM METENDORF

- b) Gleichermaßen verfährst du mit dem Wahlpflichtbereich II, indem du dich zwischen Philosophie und Religion entscheiden musst.
- c) Mit dem gleichen Vorgang ist eine Wahl aus dem breiten Angebot für den Wahlpflichtbereich III vor. Hierbei gibt es einige Sonderfälle:
	- Spanisch kann als dritte Fremdsprache nur gewählt werden, wenn es ab Jahrgang 8 gewählt wurde und wenn die zweite Fremdsprache Französisch ist. Eine Zweitwahl muss aus technischen Gründen getroffen werden, wird aber nicht berücksichtigt.
	- Orchester (Frau Jantzen) und Concert Band (Frau Weniger) ist erst nach Rücksprache mit den Musikfachlehrern zu wählen.
- d) Wähle eine Zweitwahl für den Wahlpflichtbereich III, denn nicht immer ist es möglich, den Erstwunsch zu ermöglichen.
- 6. Abschließend bestätigst du, dass die Wahl mit dem Abschicken sofort verbucht werden soll. Du kannst hinterher deine Wahl trotzdem noch bis zum Stichtag der Abgabe verändern.

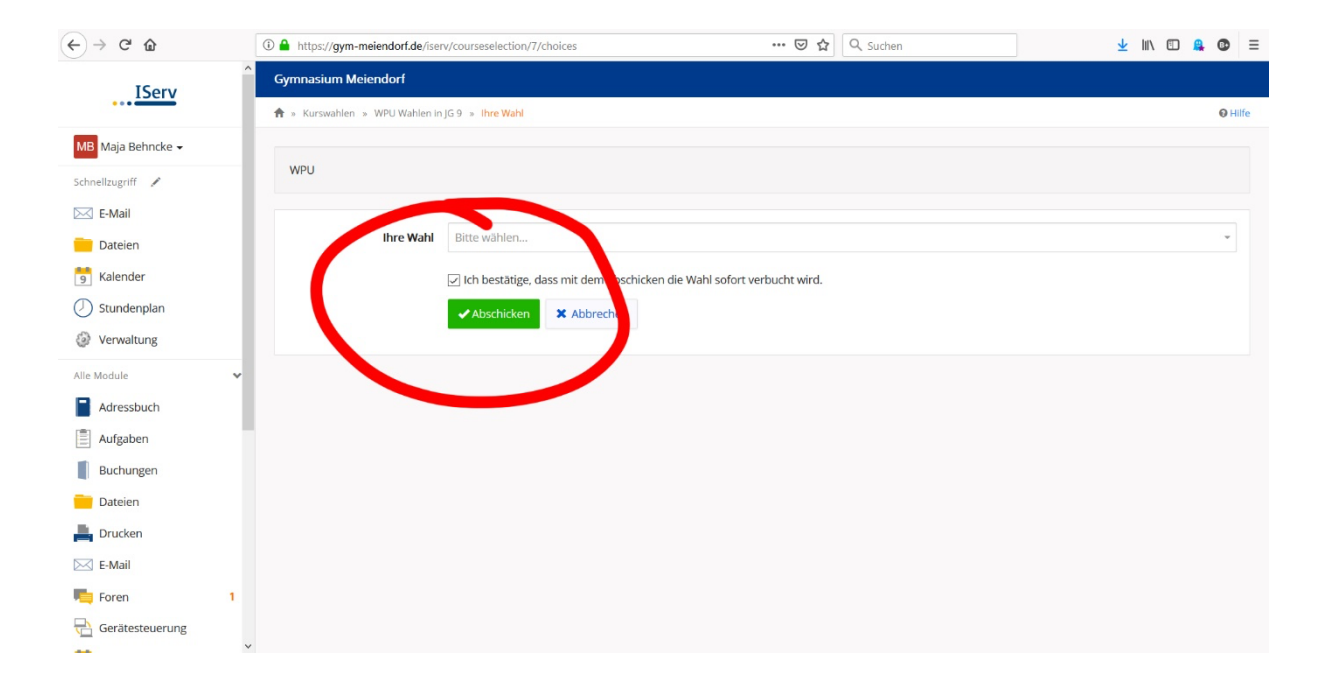